**Beneficiary Travel (BT)**

**User Manual**

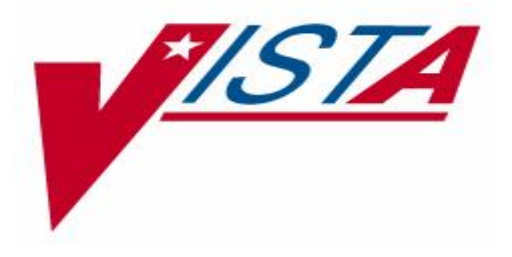

**Revised for Patch DGBT\*1\*41 February 2024**

**Department of Veterans Affairs Office of Information and Technology (OIT) Product Development**

## **Revision History**

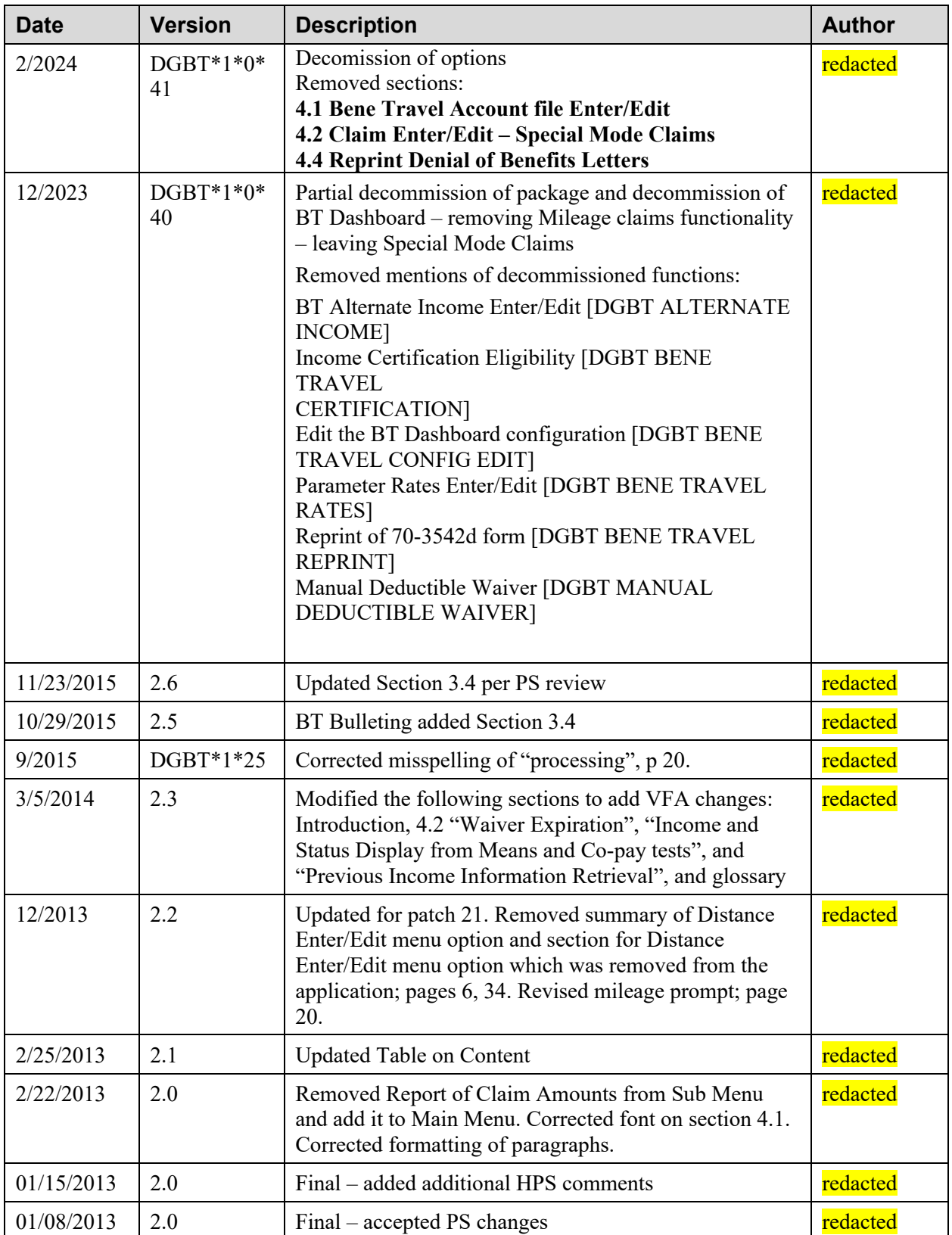

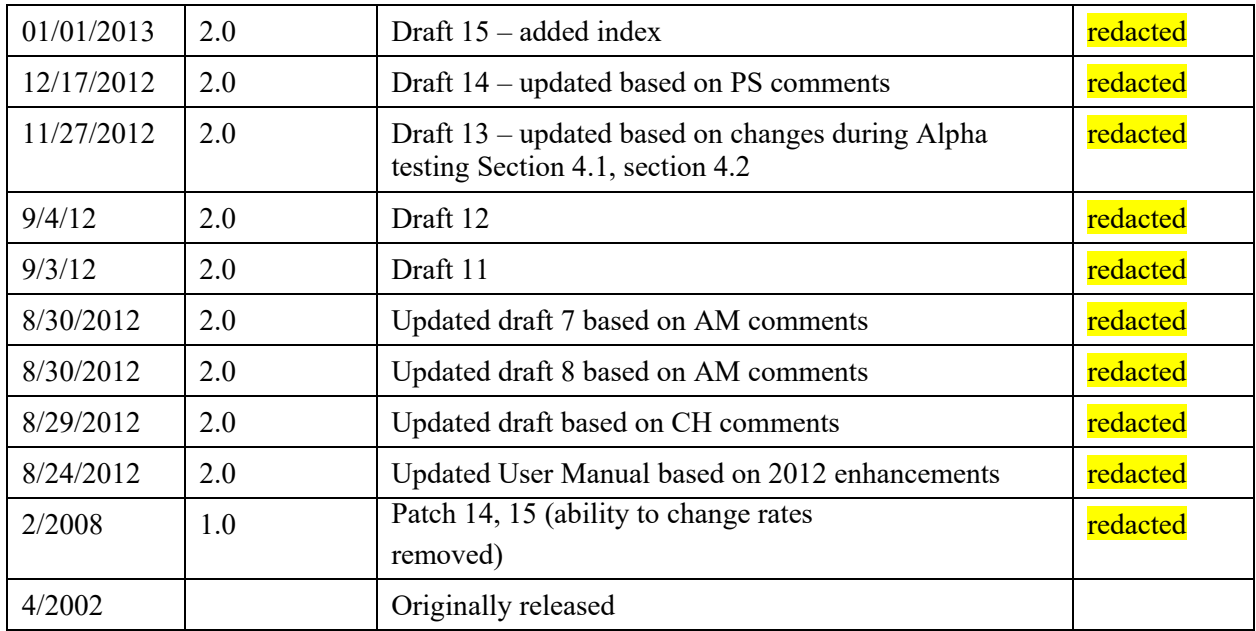

## **Table of Contents**

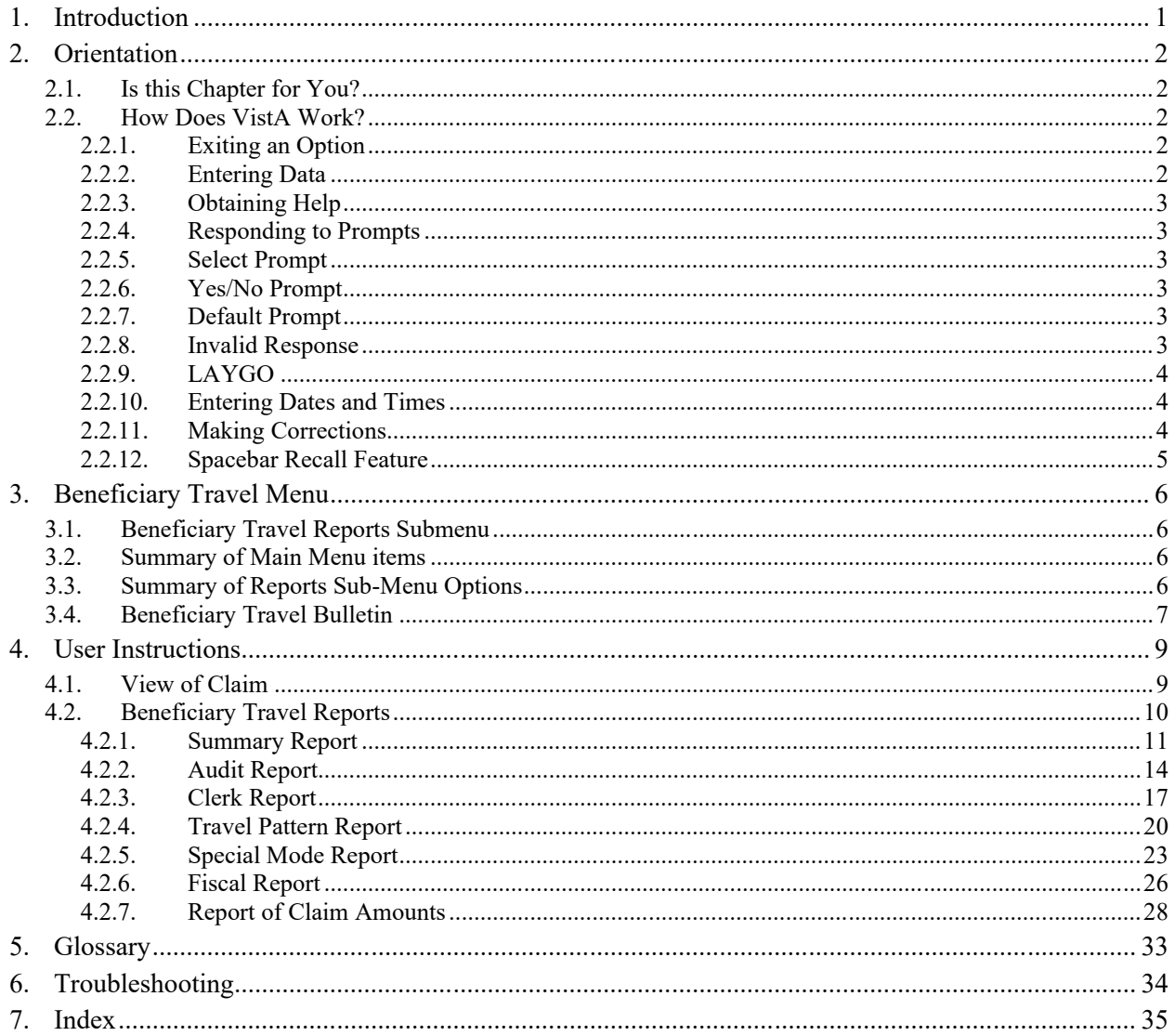

# <span id="page-4-0"></span>**1. Introduction**

The Beneficiary Travel application allows Special Mode claims to be created quickly and easily. Options on the Beneficiary Travel menu provide access to functions to determine and issue beneficiary travel pay. Travel reimbursement is given to specific categories of eligible Veterans, some of whom are subject to monthly deductibles. The deduction requirement may be waived for any Veteran who meets specific criteria, subject to the approval of the local medical center director or designee. Some of the categories eligible for this waiver have income limitations in which case an income certification form is completed and signed yearly by the Veteran, and noted in the system.

Non-employee attendants identified as Caregiver or enrolled as Collaterals for the Transplant program will be issued travel reimbursement under the Caregiver or Collateral's name. All other non-employee attendants who are eligible for travel reimbursement will be issued payment under the Veteran's name in the computer.

The Beneficiary Travel Enhancement project in 2012 added features for easy creation of Special Mode claims, , income information retrieval, as well as automatic determination of eligibility for Veterans to receive Beneficiary Travel reimbursement payments. The enhancement project added a series of reports with standard metrics to be run at the local level. These reports can be displayed on the monitor, printed out locally, or exported as a delimited text file to be imported into spreadsheet software (e.g. Excel). After being exported from the BT system, these reports can be sent from the local facilities to the Chief Business Office (CBO) to be aggregated into national reports for metrics and planning purposes.

Note: Veterans Financial Assessment (VFA) – Means Tests less than 1 year old from the VFA Start Date and forward will be considered valid (current) and will not expire.

# <span id="page-5-0"></span>**2. Orientation**

## <span id="page-5-1"></span>**2.1. Is this Chapter for You?**

If you are just learning to use Veterans Health Information Systems and Technology Architecture (VistA) software, this chapter will introduce you to a small but important part of the VistA world—signing on, entering data, and getting out. You do not have to be a computer expert or know a lot of technical terms to use VistA software. You do have to follow instructions. And, in general, you need to be curious, flexible, and patient. This chapter will help you to get started. If you are an experienced VistA user, this chapter can serve as a reminder.

## <span id="page-5-2"></span>**2.2. How Does VistA Work?**

VistA software packages use the computer in an interactive fashion. An interactive system involves a conversation with the computer. The computer asks you to supply information and immediately processes it. You will be interacting with the software by responding to prompts (the questions) in the program. Your responses are recognized by the computer when you complete the interaction by pressing the Return or Enter key.

This software is "menu driven." A menu is a screen display which lists all of the choices (options) available. You will see only the menus, options, and functions, which you have security clearance to use. Once you have made a selection, the software can display another menu (submenu) or you might be asked to answer questions which allow the computer to perform tasks.

## <span id="page-5-3"></span>**2.2.1. Exiting an Option**

In most cases, when you begin an option you will continue through it to a normal ending. At times however, you might want to exit the option to do something else. To stop what you are doing, enter a caret ^, which can also be referred to as an up-arrow or circumflex (Shift-6 on most keyboards). You can use the caret at almost any prompt to terminate the line of questioning and return to the previous level in the routine. Continue entering the caret to completely exit the system.

## <span id="page-5-4"></span>**2.2.2. Entering Data**

Each response that you type must be followed by pressing the Return key (or Enter key) to indicate you have completed that entry. In many cases, you need only enter the first few letters (called shortcut synonyms) of an option or field, and the computer fills in the rest. Shortcut synonyms help increase speed and accuracy.

If a prompt has no "default response" and you want to bypass the question, press the Return or Enter key and the computer will go on to the next question. You will be allowed to bypass a question only if the information is not required to continue with the option. If the prompt has a default response, entering Return or Enter is the same as entering the default response.

Some typists use the lower case L for the number 1 and the letter O for zero. Please keep in mind that with this software the number 1 and the letter l are not interchangeable. Also, the number 0 and the letter O are not interchangeable.

## **2.2.3. Obtaining Help**

If you need assistance while interacting with the software, enter a question mark or two to receive on-line help.

<span id="page-6-0"></span>? Entering a single question mark at a prompt will provide a brief help message.

?? Using two question marks will provide a more detailed help message, but may also start displaying a long list of responses to choose from.

## <span id="page-6-1"></span>**2.2.4. Responding to Prompts**

When the computer prompts you with a question, typically a colon : will follow. Several types of prompts may be used including yes/no, select, and default. Prompts usually ask for information that is later stored as a field in a file, like the basic prompt shown below.

<span id="page-6-2"></span>DATE OF BIRTH: Enter a value, like March 3, 1960, then press the Return or Enter key.

### **2.2.5. Select Prompt**

If the answer to the prompt is a choice of several alternatives, the question can appear prefixed with the word Select, as below.

<span id="page-6-3"></span>Select PATIENT NAME:

## **2.2.6. Yes/No Prompt**

If the question requires either a Yes or No response (in which case simply Y or N, upper or lower case, is acceptable), the question will usually be followed by a question mark rather than a colon.

ARE YOU SURE?

Sometimes, the text of the question will include, within parentheses, the different allowable responses that you can make to that question.

```
ARE YOU SURE (Y/N)?
```
## **2.2.7. Default Prompt**

Sometimes the question that the computer is asking has a standard expected answer. This is known as the default response. In order to save you the trouble of typing the most probable answer, the computer provides the answer followed with a double slash //. Either you enter nothing (also known as a null response) by pressing the Return key to accept the default response as your answer, or you can type a different response.

```
IS IT OKAY TO DELETE? NO//
```
### **2.2.8. Invalid Response**

The computer software checks each answer immediately after it is entered. Whenever the computer determines that an answer is invalid for any reason, it usually beeps, displays two questions marks, and repeats the question on a new line.

## <span id="page-7-0"></span>**2.2.9. LAYGO**

VistA software checks your answers against an internally stored table of valid answers. If your answer is not stored in this table but the Learn-As-You-GO (LAYGO) mode is allowed, the computer adds your response as one of those valid answers.

### <span id="page-7-1"></span>**2.2.10. Entering Dates and Times**

When the acceptable answer to a question is a date, use the following answer formats. Note that the response is not case sensitive; upper or lower case input is acceptable.

```
Examples of Valid Dates:
       JAN 20 1957 or 20 JAN 57 or 1/20/57 or 012057
       T (for TODAY), T+1 (for TOMORROW), T+2, T+7, etc.
       T-1 (for YESTERDAY), T-3W (for 3 WEEKS AGO), etc.
     If the year is omitted, the computer uses the CURRENT YEAR.
     If only the time is entered, the current date is assumed.
     Follow the date with a time, such as JAN 20@10, T@10AM, 10:30, etc.
    You may enter a time, such as NOON, MIDNIGHT or NOW.
```
The year portion of the date can be left off; normally the system will assume current year. Occasionally, the software will allow you to enter a time-of-day in connection with a date, for example, 4:00 P.M. on July 20, 1994. To do this, type the date in one of the above forms followed by an at sign  $\omega$ , followed by the time. For example, you might enter:

20 JUL 94@4PM

In this mode, you can enter time either as military (four digit) time, hour AM/PM, or hour:minute:second AM/PM, or simply NOW (or Now or now) for the current date/time.

The colon : can be omitted. AM/PM can also be omitted if the time being entered is between 6 A.M. and 6 P.M. Thus, today at 3:30 P.M. can be entered as:

T@330

Use MID as a response to mean 12:00 A.M. (midnight) and NOON as a response to mean 12:00 P.M. for time associated with dates.

<span id="page-7-2"></span>T+3W@MID

## **2.2.11. Making Corrections**

When you want to delete an answer previously entered without substituting any other answer, enter an at sign @ as a response to that prompt. This leaves the answer blank.

```
DATE OF BIRTH: May 21, 1946//@
```
In this example, the date on file has been erased and now there is no answer to the "DATE OF BIRTH" prompt; it is null.

The system will ask you to confirm that you really intend to delete the information. **Note**: You may not be able to delete a response if the information is required.

<span id="page-8-0"></span>ARE YOU SURE?

This question is a safety feature, giving you a chance to change your mind now, without re-editing later.

## **2.2.12. Spacebar Recall Feature**

When using this software, you might want to answer a prompt with a code meaning *the same as before*. For prompts that ask you to select one of several existing entries, the computer is capable of remembering what your last response was the last time you answered the same prompt. This feature is called spacebar recall and employs the spacebar and Return keys. Different hardware and software configurations support this feature to different degrees.

You generally can repeat information you entered the last time you responded to this prompt by entering a space and pressing the Return or Enter key. For example, you might wish to do a series of procedures for one patient. Each time (after the first), you are asked for the patient's name, you can enter a space and press the Return key and the computer will enter the same patient. The example below assumes that the user entered 5EAST at the last Select WARD: prompt.

Select WARD: <space><return> 5EAST

# <span id="page-9-0"></span>**3. Beneficiary Travel Menu**

Below is an overview of the BT menu and option structure as it appears to users, followed by a summary of each option. -------------------------------------------------------------------------------------------------

```
 Report of Claim Amounts
          View of Claim
 RPTS Beneficiary Travel Reports ...
                                                  ----------------------------------------------------------------------------------
```
### <span id="page-9-1"></span>**3.1. Beneficiary Travel Reports Submenu**  $-$

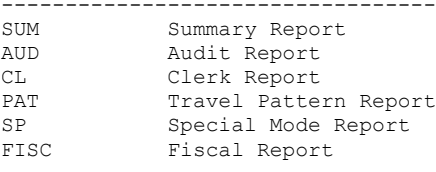

## <span id="page-9-2"></span>**3.2. Summary of Main Menu items**

### REPORT OF CLAIM AMOUNTS

The Report of Claim Amounts option allows the user to print a variety of statistical reports for a specified date range.

-------------------------------------------------------------------------------------------------

### VIEW OF CLAIM

This option allows the user to review a previously entered travel claim for a patient.

### BENEFICIARY TRAVEL REPORTS…

The Beneficiary Travel Reports option allows the user to access a sub-menu of report options. These reports can be displayed, printed, or exported as text files.

## <span id="page-9-3"></span>**3.3. Summary of Reports Sub-Menu Options**

### SUMMARY REPORT

The Summary Report option allows the user to print a total report for either Special Mode or Mileage claims to be used for reporting metrics and planning purposes. This report can also be exported as a text file for import into other software.

### AUDIT REPORT

The Audit Report option allows the user to print a full report of Mileage claims to be used by the CBO for aggregation for National reporting metrics. This report can also be exported as a text file for import into other software.

### CLERK REPORT

The Clerk Report option allows the user to print either a full or total report for either Special Mode or Mileage claims based on entry clerk. This report can also be exported as a text file for import into other software.

### TRAVEL PATTERN REPORT

The Travel Pattern Report option allows the user to print a full report of Mileage claims to be used to analyze mileage travel patterns. This report can also be exported as a text file for import into other software.

### SPECIAL MODE REPORT

The Special Mode Report option allows the user to print either a full or total report of Special Mode claims for a specified date range. This report can also be exported as a text file for import into other software.

### FISCAL REPORT

The Fiscal Report option allows the user to print a sub-set of the fields on the 70-3542d Voucher form for a specified date range. This report can also be exported as a text file for import into other software.

## <span id="page-10-0"></span>**3.4. Beneficiary Travel Bulletin**

With the release of EAS\*1\*113 and Informational Patch DGBT\*1\*29, the ES HL7 ORU-Z06 message sends the BT Financial Indicator (BTFI) to VistA in the ZMT-31 segment-sequence. The BTFI is stored to the BT FINANCIAL INDICATOR (#4) field of the ANNUAL MEANS TEST (#408.31) file. The new BT Financial Indicator (BTFI) is displayed on the Means Test and Copay Test overview screens. The BTFI will be sent from the Enrollment System and shared with all sites of record when the Income Verification Matching (IVM) application has performed a conversion and/or reversal on an income test where the Veteran had a BT award prior to the IVM action. A BT CLAIMS PROCESSING mail group is automatically created in VistA to receive the BT Bulletin named EAS BT CLAIMS PROCESSING when an IVM income test is uploaded resulting in a change to the BT Financial Indicator. Users who validate BT eligibility based on income or process BT claims should be added to the mail group.

When an IVM converted/reversal income test is received from ES, a check will be done to see if the BT Financial Indicator is different than the BT Financial Indicator on file, (e.g. the new Financial Indicator is 1 (YES) and the BT Financial Indicator on File is 0 (No),or the new status is 0 (NO) and the BT Financial Indicator on File is 1 (Yes) or a null). If the BT Financial Indicator has changed, a bulletin will be sent to the BT CLAIMS PROCESSING Mail group.

The bulletin will contain the following information:

 Mail Message From: Health Eligibility Center Date: MM/DD/YYYY HH:MM Subject: IVM-Beneficiary Travel Financial Indicator upload FOR<DFN>

 An Income Verification Match verified Beneficiary Travel information has been uploaded for the following patient.

 Patient Name: BTPATIENT,ONE LAST 4 OF SSN: XXXX ICN: XXXXXXXXXXXXXXXX DFN: XXXXXX STATION NUMBER: 988 Prev Category: EXEMPT

 New Category: NON-EXEMPT Date of Test: 05/14/2014 Income Year of Conversion: 2013

The BT Financial Indicator may be viewed on the Means Test or RX Copay Test summary screen using the View a Past Means Test [DG MEANS TEST VIEW TEST] or View a Past Copay Test [DG CO-PAY TEST VIEW TEST] options respectively.

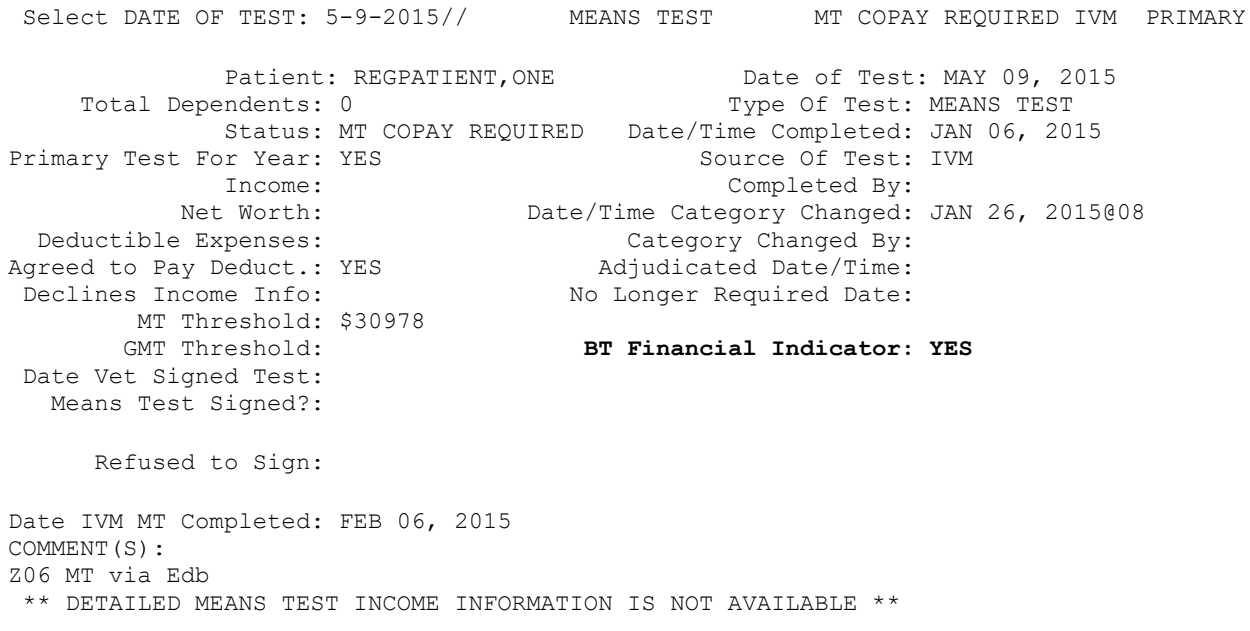

# <span id="page-12-0"></span>**4. User Instructions**

## <span id="page-12-1"></span>**4.1. View of Claim**

The View of Claim option is used to review a previously entered travel claim for a patient. Once the patient name has been entered, all the travel claim dates/times for that patient will be automatically listed for selection.

The Beneficiary Travel Claim Information Display screen will be shown for the selected claim. Some of the data items displayed may include: patient's name, social security number, date of birth, eligibility; "depart from" and "to" addresses; whether claim is for one-way or round-trip mileage; cost of meals, ferry, bridges, lodging; account type, and amount payable.

This option is used for viewing only. Claims may not be entered or edited here.

### **Example 1: VIEWING A CLAIM**

Note: In this example, the patient has a denied claim on July 15. This is indicated by the (D) next to the claim date.

```
Select Beneficiary Travel Menu Option: view of Claim
Select PATIENT NAME: DGBTPATIENT, TESTING A
DGBTPATIENT,TESTING A 5-4-50 0450P **Pseudo SSN** 
    YES SC VETERAN 
Enrollment Priority: GROUP 3 Category: IN PROCESS End Date: 10/31/2011
Select Claim DATE/TIME: 
 1. JUL 29,2012@22:04
 2. JUL 29,2012@19:54
      3. JUL 15,2012@11:45 (D)
 4. JUL 13,2012@17:04
 5. JUL 13,2012@15:26
Type '^' to Stop, or
Choose 1-5: 1 JUL 29,2012@22:04
                   Beneficiary Travel Claim Information <Display>
  Claim Date: JUL 29,2012@22:04 Division: DBA
Name: DGBTPATIENT, TESTING A PT ID: 0450P DOB: MAY 4,1950
 Depart From: 2821 ANYWHERE STREET To: 1ALBANY
 LATHAM, NY 12110 33384 88TH ST
                                                19. 11121....<br>33384 88TH ST<br>ALBANY, NY 12112
Eligibility: SC LESS THAN 50% SC%: 0
Account: 826 SPECIAL MODE - NON-EMERGENT
Mode/Trans: WHEELCHAIR VAN                                     One Way/Round Trip:           ONE WAY
Carrier: VENDOR #1 Total Miles Traveled: 24.00 
Carrier: VENDOR #1 Total Miles Traveled: 24.00<br>
Invoice: 232 Base Rate Fee: $1.00<br>
Date Received: JUL 29, 2012 Mileage Fee: $1.00<br>
Pre-Authorized: YES No-Show/No Load Fee: $0.00<br>
Payment: APPROVED Wait Time Fee: $0.00
Date Received: JUL 29, 2012 Mileage Fee:
Pre-Authorized: YES
Bate Received. 000 27, 2012<br>
Pre-Authorized: YES<br>
Payment: APPROVED Wait Time Fee: $0.00<br>
Auth. Person: BRODNY, PAVEL B<br>
Wait Time Fee: $0.00<br>
Extra Crew Fee: $0.00<br>
Equipment Fee: $0.00
Auth. Person: BRODNY, PAVEL B
Equipment Fee: \text{S0.00} Total Invoice Amount: $2.00
```
Remarks:

## **4.2. Beneficiary Travel Reports**

### <span id="page-13-0"></span>**Submenu: RPTS Beneficiary Travel Reports**

Reporting capabilities provided by the BT system allow users to do the following:

- · Run any report manually on demand
- · Specify the timeframe for the data to be included in the report
- · Export results from any report into Microsoft Excel
- Print or queue any report to a facility printer

The report selection criteria will be Start and End Dates based on Claim entry date. Start and End names will be based on the Veteran's last name with a default of AAA and ZZZ. Depending on the type of report they can be run as Mileage or Special Mode reports. Another criteria will be the detail level of Full or Total.

### RPTS Beneficiary Travel Reports ...

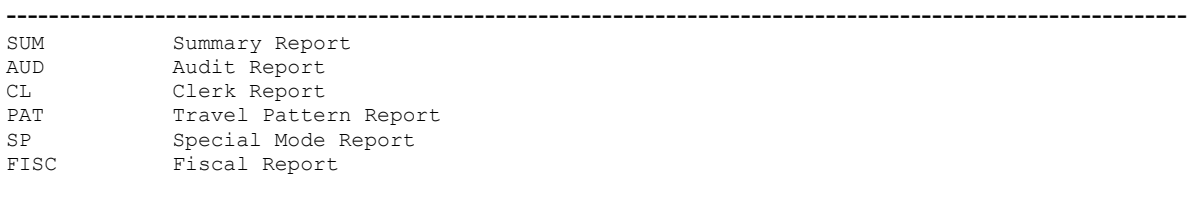

------------------------------------------------------------------------------------------------------------------------

## <span id="page-14-0"></span>**4.2.1. Summary Report**

The Summary Report provides statistical totals for analysis of facility BT funds expended, claims processed, claim denials, alternate transportation usage, and Veteran eligibility demographics during a specified timeframe.

The Summary Report option allows the user to print a total report for either Special Mode or Mileage claims to be used for reporting metrics and planning purposes. This report can also be exported as a text file for import into other software.

Input Data: Start Date End Date Type of Report: Excel document:

Expected Output: Display version for monitor or printer, or text file to import into Excel

#### **Example 1: SUMMARY MILEAGE REPORT DISPLAYED**

Select Beneficiary Travel Menu Option: RPTS Beneficiary Travel Reports Select Beneficiary Travel Reports Option: SUM Summary Report START DATE: T-55 (JUN 05, 2012) END DATE: T (JUL 30, 2012)

Select one of the following:

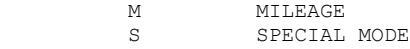

Which claim type do you want to run?: MILEAGE

Do you want to capture report data for an Excel document? NO//

WARNING - THIS REPORT REQUIRES THAT A DEVICE WITH 132 COLUMN WIDTH BE USED. IT WILL NOT DISPLAY CORRECTLY USING 80 COLUMN WIDTH DEVICES

DEVICE: HOME// VIRTUAL TELNET Right Margin: 80// 132

BT SUMMARY REPORT PRINT DATE: JUL 30, 2012@01:16:57 PAGE 1 Jun 05, 2012 TO Jul 30, 2012 CLAIM TYPE: MILEAGE DIVISION: DBA

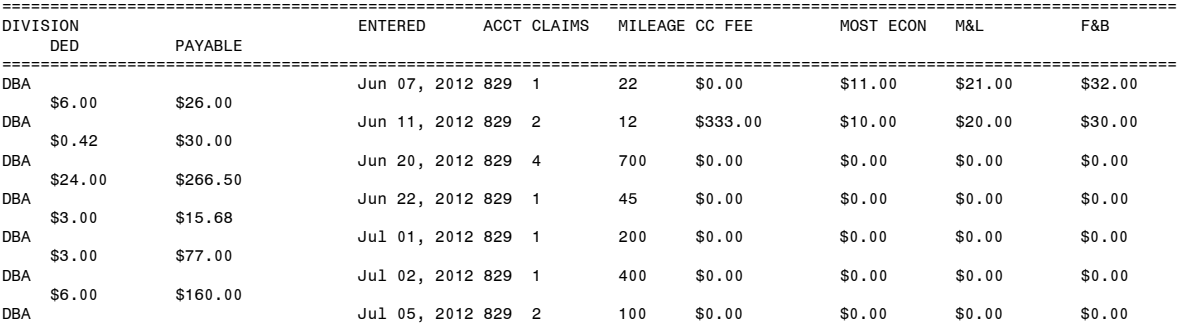

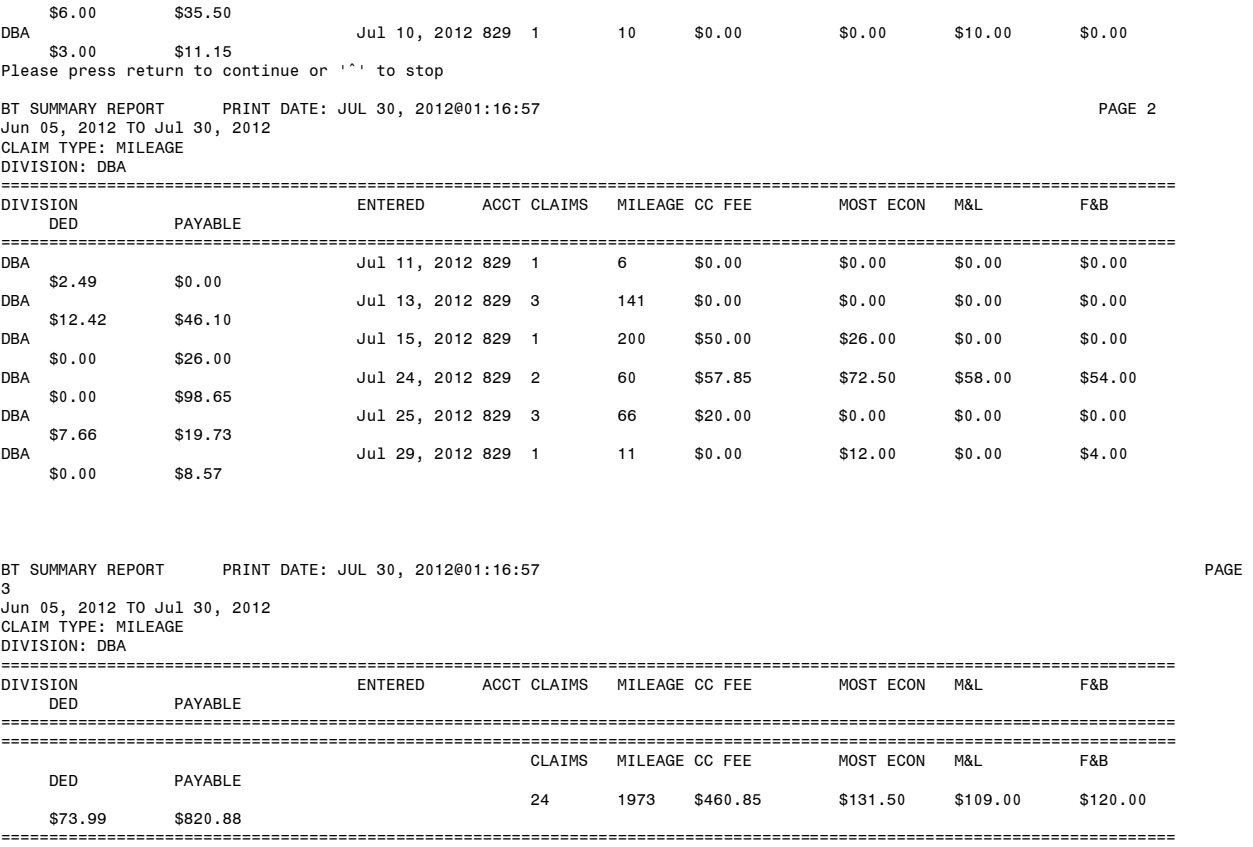

REPORT HAS FINISHED, PRESS RETURN TO CONTINUE OR '^' TO STOP...

### **Example 2: SUMMARY MILEAGE REPORT FOR EXPORT TO EXCEL**

Select Beneficiary Travel Reports Option: Select Beneficiary Travel Reports Option: SUM Summary Report START DATE: T-55 (JUN 05, 2012) END DATE: T (JUL 30, 2012)

Select one of the following:

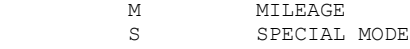

Which claim type do you want to run?: MILEAGE

Do you want to capture report data for an Excel document? NO// YES

 Before continuing, please set up your terminal to capture the detail report data. On some terminals, this can be done by clicking on the 'Tools' menu above, then click on 'Capture Incoming Data' to save to Desktop. This report may take a while to run.

 Note: To avoid undesired wrapping of the data saved to the file, please enter '0;512;999' at the 'DEVICE:' prompt.

DEVICE: HOME// 0;512;999 VIRTUAL TELNET

DATE ENTERED^DIVISION^ACCT^# CLAIMS^MILEAGE^CC FEE^MOST ECONOMIC^M & L^FERRIES AND BRIDGES^DEDUCTIBLE^AMOUNT PAYABLE

Jun 07, 2012^DBA^829^1^22^0.00^11.00^21.00^32.00^6.00^26.00 Jun 11, 2012^DBA^829^2^12^333.00^10.00^20.00^30.00^0.42^30.00 Jun 20, 2012^DBA^829^4^700^0.00^0.00^0.00^0.00^24.00^266.50 Jun 22, 2012^DBA^829^1^45^0.00^0.00^0.00^0.00^3.00^15.68 Jul 01, 2012^DBA^829^1^200^0.00^0.00^0.00^0.00^3.00^77.00 Jul 02, 2012^DBA^829^1^400^0.00^0.00^0.00^0.00^6.00^160.00

REPORT HAS FINISHED, TURN OFF CAPTURE, THEN PRESS RETURN TO CONTINUE OR '^' TO STOP....

### <span id="page-17-0"></span>**4.2.2. Audit Report**

The Audit Report provides information to audit claims for accuracy. The Audit Report option allows the user to print a full report of Mileage claims to be used by the CBO for aggregation for National reporting metrics. This report can also be exported as a text file for import into other software. These reports are wider than normal reports and the right margin will need to be increased to 255 characters.

Input Data: Start Date End Date Start Name End Name Excel document:

Expected Output: Display version for monitor or printer, or text file to import into Excel

### **Example 1: AUDIT REPORT DISPLAYED**

Select Beneficiary Travel Menu Option: RPTS Beneficiary Travel Reports Select Beneficiary Travel Reports Option: AUD Audit Report \*\*\*\*\*\*\*\*\*\*\*\*\* BT Audit Report \*\*\*\*\*\*\*\*\*\*\*\*\* START DATE: T-30 (JUN 30, 2012) END DATE: T (JUL 30, 2012) START NAME : AAA// END NAME :  $ZZZ//$ Do you want to capture report data for an Excel document? NO// WARNING - THIS REPORT REQUIRES THAT A DEVICE WITH 255 COLUMN WIDTH BE USED. IT WILL NOT DISPLAY CORRECTLY USING 80 COLUMN WIDTH DEVICES DEVICE: HOME// VIRTUAL TELNET Right Margin: 80// 255 \*\*\*\*\*\*\*\*\*\*\*\*\* BT Audit Report 06/30/12-07/30/12 \*\*\*\*\*\*\*\*\*\*\*\*\* Page: 1 ---------------------------------------------------------------------------------------------------- -------------------------------------------------------------------------------------------------- DATE ENT CLAIM DATENT NAME SON SON SON DED SC SON DED SC ENTERAGE CC MODE CC FEE ECON DED<br>PAYABLE DEP ADDRESS DEP CITY DEP STATE DEP ZIP DIV REMARKS ---------------------------------------------------------------------------------------------------- -------------------------------------------------------------------------------------------------- 07/01/12 06/29/12 DGBTPATIENT,TESTING A 000-00-0450P SC LESS THAN 50% 10 829 R 200 \$0.00 \$0.00 \$3.00 \$77.00 2821 ANYWHERE STREE LATHAM NEW YORK 12110 DBA 07/02/12 07/02/12 DGBTPATIENT,TESTING A 000-00-0450P SC LESS THAN 50% 10 829 R 400 \$0.00 \$0.00 \$6.00 \$160.00 2821 ANYWHERE STREE LATHAM NEW YORK 12110 DBA 07/05/12 05/03/12 DGBTPATIENT,THREE 702-03-2470P SC LESS THAN 50% 35 829 R 50 \$0.00 \$0.00 \$6.00 \$14.75 832 NOWHERE ST LATHAM NEW YORK 12110 DBA 07/05/12 07/05/12 DGBTPATIENT,THREE 702-03-2470P SC LESS THAN 50% 35 829 R 50 \$0.00 \$0.00 \$0.00 \$20.75 832 NOWHERE ST LATHAM NEW YORK 12110 DBA

07/10/12 07/10/12 DGBTTEST,EIGHTEEN 202-09-1687P NSC 829 O 10 \$0.00 \$0.00 \$3.00 \$11.15 762 SUSETTA LAKELAND FLORIDA 33801 DBA 07/11/12 07/11/12 DGBTPATIENT,TESTING A 000-00-0450P SC LESS THAN 50% 10 829 R 6 \$0.00 \$0.00 \$2.49 \$0.00 2821 ANYWHERE STREE LATHAM NEW YORK 12110 DBA 07/13/12 07/12/12 DGBTPATIENT,TESTING A 000-00-0450P SC LESS THAN 50% 10 829 R 40 \$0.00 \$0.00 \$6.00 \$10.60<br>2821.ANYWHERE STREE LATHAM NEW YORK 12110 DBA

PRESS RETURN TO CONTINUE OR '^' TO STOP

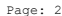

\*\*\*\*\*\*\*\*\*\*\*\*\* BT Audit Report 06/30/12-07/30/12 \*\*\*\*\*\*\*\*\*\*\*\*\*\*

Page: 2 ---------------------------------------------------------------------------------------------------- -------------------------------------------------------------------------------------------------- DATE ENT CLAIM DATE PATIENT NAME SSN ELIG SC % ACCT R/O MILEAGE CC MODE CC FEE ECON DED PAYABLE DEP ADDRESS DEP CITY DEP STATE DEP ZIP DIV REMARKS

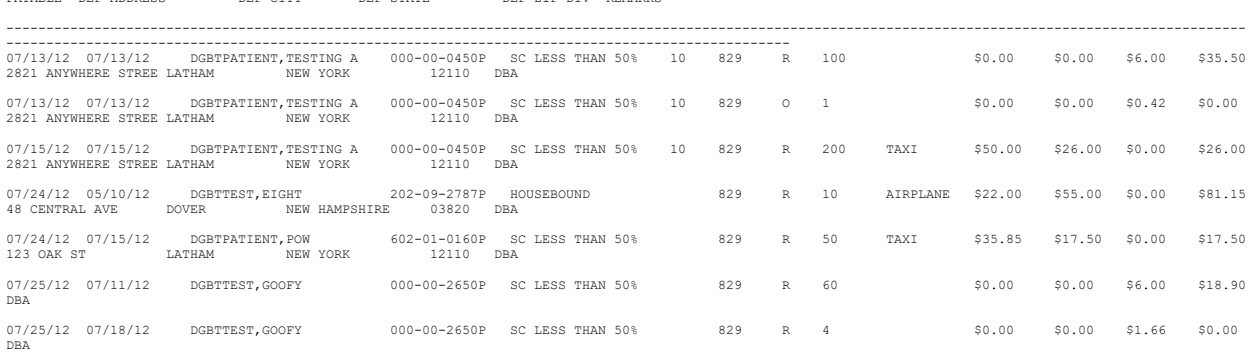

PRESS RETURN TO CONTINUE OR '^' TO STOP

\*\*\*\*\*\*\*\*\*\*\*\* BT Audit Report 06/30/12-07/30/12 \*\*\*\*\*\*\*\*\*\*\*\*\*\* Page: 3 ---------------------------------------------------------------------------------------------------- -------------------------------------------------------------------------------------------------- DATE ENT CLAIM DATE PATIENT NAME SSN ELIG SC % ACCT R/O MILEAGE CC MODE CC FEE ECON DED PAYABLE DEP ADDRESS DEP CITY DEP STATE DEP ZIP DIV REMARKS ---------------------------------------------------------------------------------------------------- -------------------------------------------------------------------------------------------------- 07/25/12 07/19/12 DGBTTEST,GOOFY 000-00-2650P SC LESS THAN 50% 829 O 2 TAXI \$20.00 \$0.00 \$0.00 \$0.83 DBA 07/29/12 07/29/12 DGBTPATIENT,TESTING A 000-00-0450P SC LESS THAN 50% 10 829 O 11 \$0.00 \$12.00 \$0.00 \$8.57 2821 ANYWHERE STREE LATHAM NEW YORK 12110 DBA This is a test for Mileage typ e Patient

REPORT HAS FINISHED, PRESS RETURN TO CONTINUE OR '^' TO STOP....

#### **Example 2: AUDIT REPORT FOR EXPORT TO EXCEL**

Select Beneficiary Travel Reports Option: AUD Audit Report

\*\*\*\*\*\*\*\*\*\*\*\* BT Audit Report \*\*\*\*\*\*\*\*\*\*\*\*\*

START DATE: T-30 (JUN 30, 2012) END DATE: T (JUL 30, 2012) START NAME : AAA// END NAME : ZZZ//

Do you want to capture report data for an Excel document? NO// YES

 Before continuing, please set up your terminal to capture the detail report data. On some terminals, this can be done by clicking on the 'Tools' menu above, then click on 'Capture Incoming Data' to save to Desktop. This report may take a while to run.

 Note: To avoid undesired wrapping of the data saved to the file, please enter '0;512;999' at the 'DEVICE:' prompt.

DEVICE: HOME// VIRTUAL TELNET Right Margin: 80// 255

DREARTURE ZIPLOLM DATE PATIENT NAME SSN'ELGIBILITY'SC PERCENTAGE ACCOUNT'R/O'MILES'CC MODE'CC FEE'MOST ECONOMICAL'DEDUCTIBLE AMOUNT AVABLE PLACE OF DEPARTURE'CITY OF DEPARTURE'STATE OF<br>07/01/12'06/29/12'DGBTPATIENT,TESTING

REPORT HAS FINISHED, TURN OFF CAPTURE, THEN PRESS RETURN TO CONTINUE OR '^' TO STOP....

### <span id="page-20-0"></span>**4.2.3. Clerk Report**

The Clerk Report retrieves information about claims entered by a specific BT clerk. The Clerk Report option allows the user to print either a full or total report for either Special Mode or Mileage claims based on entry clerk. This report can also be exported as a text file for import into other software.

Input Data: Start Date End Date Type of Report: All clerks: Full/Total Excel document:

Expected Output: Display version for monitor or printer, or text file to import into Excel

#### **Example 1: CLERK REPORT DISPLAYED**

Select Beneficiary Travel Menu Option: RPTS Beneficiary Travel Reports Select Beneficiary Travel Reports Option: CL Clerk Report START DATE: T-30 (JUN 30, 2012) END DATE: T (JUL 30, 2012) Select one of the following: M MILEAGE S SPECIAL MODE Which claim type do you want to run?: MILEAGE Do you wish to run this report for all clerks? YES// Select one of the following: F FULL<br>T TOTA TOTAL Which claim type do you want to run?: FULL Do you want to capture report data for an Excel document? NO// WARNING - THIS REPORT REQUIRES THAT A DEVICE WITH 132 COLUMN WIDTH BE USED. IT WILL NOT DISPLAY CORRECTLY USING 80 COLUMN WIDTH DEVICES DEVICE: HOME// VIRTUAL TELNET Right Margin: 80// 255 ================================================================================================================================= PATIENT NAME SSN CLERK CL DT ENT DT ACCT DIVISION R/O MILEAGE CC MODE CC FEE ECON M&L F&B DED PAYABLE REMARKS ================================================================================================================================= DGBTPATIENT,TESTING A 000000450P DELLINGER,BARRY DBA R 200 \$0.00 \$0.00 \$0.00 \$0.00 \$3.00 \$77.00 DGBTPATIENT,TESTING A 000000450P DELLINGER,BARRY Jul 02, 2012 Jul 02, 2012 829 DBA R 400 \$0.00 \$0.00 \$0.00 \$0.00 \$6.00 \$160.00 - 30.00 - 30.00 - 3100.00<br>DGBTPATIENT,THREE 702032470P DELLINGER,BARRY May 03, 2012 Jul 05, 2012 829<br>DBA 80.00 - 20.00 - 20.00 - R 50 DBA R 50 \$0.00 \$0.00 \$0.00 \$0.00 \$6.00 \$14.75 DGBTPATIENT,THREE 702032470P DELLINGER,BARRY Jul 05, 2012 Jul 05, 2012 829 DBA R 50 \$0.00 \$0.00 \$0.00 \$0.00 \$0.00 \$20.75

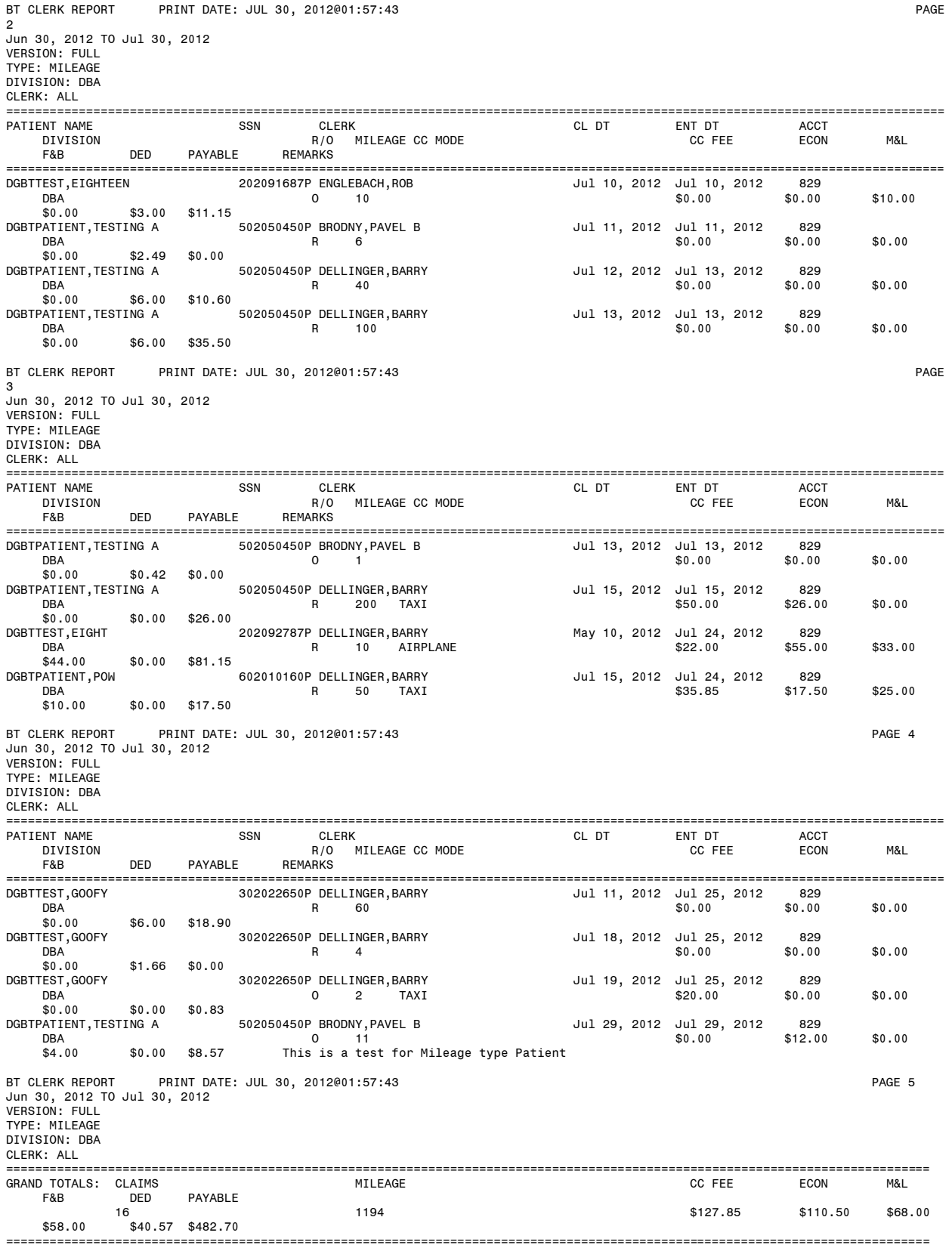

REPORT HAS FINISHED, PRESS RETURN TO CONTINUE OR '^' TO STOP....

### **Example 2: CLERK REPORT FOR EXPORT TO EXCEL**

Select Beneficiary Travel Reports Option: CL Clerk Report START DATE: T-30 (JUN 30, 2012) END DATE: T (JUL 30, 2012)

Select one of the following:

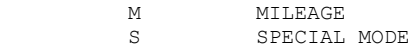

Which claim type do you want to run?: MILEAGE Do you wish to run this report for all clerks? YES//

Select one of the following:

 F FULL T TOTAL

Which claim type do you want to run?: FULL

Do you want to capture report data for an Excel document? NO// YES

 Before continuing, please set up your terminal to capture the detail report data. On some terminals, this can be done by clicking on the 'Tools' menu above, then click on 'Capture Incoming Data' to save to Desktop. This report may take a while to run.

 Note: To avoid undesired wrapping of the data saved to the file, please enter '0;512;999' at the 'DEVICE:' prompt.

DEVICE: HOME// VIRTUAL TELNET Right Margin: 80// 0;512;999 Right Margin:  $80//^{\circ}$ 

DEVICE: HOME// 0;512;9999 VIRTUAL TELNET DATE ENTERED^PATIENT^PATIENT ID^CLERK^CLAIM DATE^DIVISION^ACCT^R/O^MILEAGE^CC MODE^CC FEE^MOST ECONOMIC^M & L^FERRIES &<br>BRIDGES^DEDUCTIBLE^AMOUNT PAYABLE^REMARK BRIDGES "DEDUCTIBLE" AMOUNT PAYABLE" RETARA RESIDENT PROPORTION 2012 "DBA" 29" R1" 2012" DBA" 2012" OG 0.00" 0.00" 0.00" 0.00" 0.00" 0.00" 0.00" 0.00" 0.00" 0.00" 0.00" 0.00" 0.00" 0.00" 0.00" 0.00" 0.00" 0.00" 0.00" 0.00"

REPORT HAS FINISHED, TURN OFF CAPTURE, THEN PRESS RETURN TO CONTINUE OR '^' TO STOP....

### <span id="page-23-0"></span>**4.2.4. Travel Pattern Report**

The Travel Pattern Report will be used to analyze distance/location to Veteran claims for unique travel patterns. The Travel Pattern Report option allows the user to print a full report of Mileage claims to be utilized for the analysis of mileage travel patterns. This report can also be exported as a text file for import into other software.

Input Data: Start Date End Date Start Name End Name Excel document:

Expected Output: Display version for monitor or printer/Text file to import into Excel

#### **Example 1: TRAVEL PATTERN REPORT DISPLAYED**

Select Beneficiary Travel Menu Option: RPTS Beneficiary Travel Reports Select Beneficiary Travel Reports Option: PAT Travel Pattern Report \*\*\*\*\*\*\*\*\*\*\*\*\* BT Travel Pattern Report \*\*\*\*\*\*\*\*\*\*\*\*\* START DATE: T-30 (JUN 30, 2012) END DATE: T (JUL 30, 2012) START NAME : AAA// END NAME : ZZZ// Do you want to capture report data for an Excel document? NO// WARNING - THIS REPORT REQUIRES THAT A DEVICE WITH 255 COLUMN WIDTH BE USED. IT WILL NOT DISPLAY CORRECTLY USING 80 COLUMN WIDTH DEVICES DEVICE: HOME// VIRTUAL TELNET Right Margin: 80// 255 \*\*\*\*\*\*\*\*\*\*\*\*\* BT Travel Pattern Report 06/30/12-07/30/12 \*\*\*\*\*\*\*\*\*\*\*\*\* Page: 1

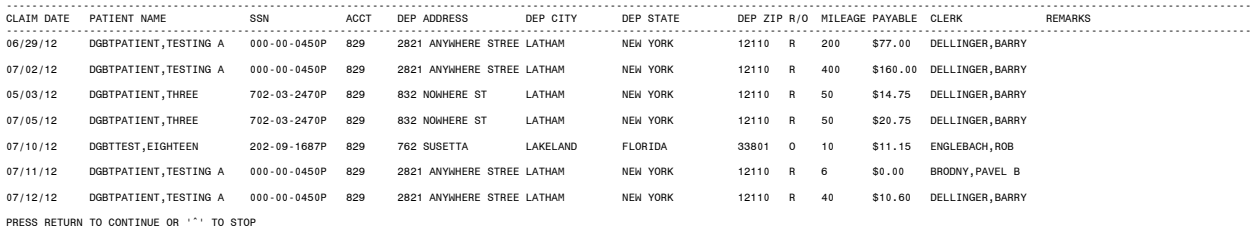

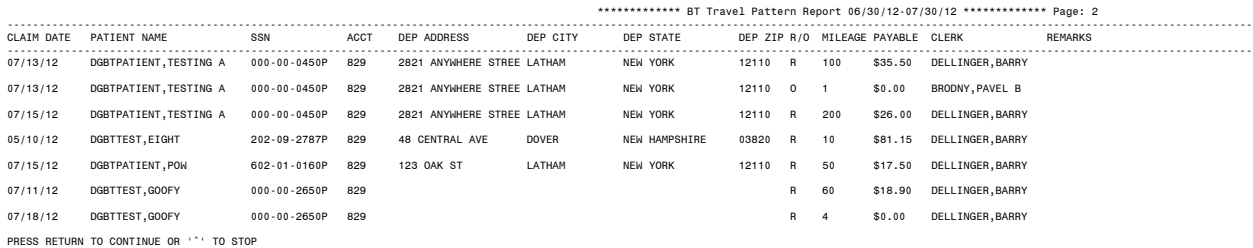

\*\*\*\*\*\*\*\*\*\*\*\*\* BT Travel Pattern Report 06/30/12-07/30/12 \*\*\*\*\*\*\*\*\*\*\*\*\*\* Page: 3

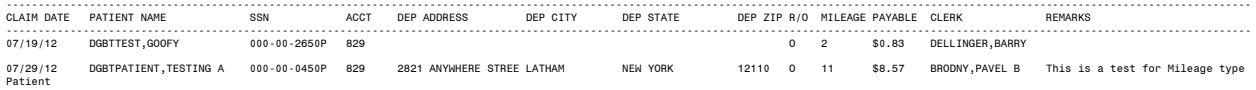

REPORT HAS FINISHED, PRESS RETURN TO CONTINUE OR '^' TO STOP....

### **Example 2: TRAVEL PATTERN REPORT FOR EXPORT TO EXCEL**

Note: In this example, the Device options 0;512;999 will be selected for exporting to an Excel file. 512 is the margin width and 999 is the page length.

Select Beneficiary Travel Reports Option: PAT Travel Pattern Report \*\*\*\*\*\*\*\*\*\*\*\*\* BT Travel Pattern Report \*\*\*\*\*\*\*\*\*\*\*\*\*\* START DATE: T-30 (JUN 30, 2012) END DATE: T (JUL 30, 2012) START NAME : AAA//<br>END NAME : ZZZ// : ZZZ// Do you want to capture report data for an Excel document? NO// YES Before continuing, please set up your terminal to capture the detail report data. On some terminals, this can be done by clicking on the 'Tools' menu above, then click on 'Capture Incoming Data' to save to Desktop. This report may take a while to run. Note: To avoid undesired wrapping of the data saved to the file, please enter '0;512;999' at the 'DEVICE:' prompt. DEVICE: HOME// 0;512;999 CLAIM DATE^PATIENT NAME^SSN^ACCOUNT^PLACE OF DEPARTURE^CITY OF DEPARTURE^STATE OF DEPARTURE^2IP CODE OF DEPARTURE^R/O^MILES^AMOUNT PAYABLE^WHO ENTERED INTO FILE^REMARKS<br>06/29/12^DGBTPATIENT,TESTING A^000-00-0450P^829^2821 ANYWHERE STREET^LATHAM^NEW YORK^12110^R^200^77.00^DELLINGER,BARRY^

07/02/12^DGBTPATIENT,TESTING A^000-00-0450P^829^2821 ANYWHERE STREET^LATHAM^NEW YORK^12110^R^400^160.00^DELLINGER,BARRY^<br>05/03/12^DGBTPATIENT,THREE^702-03-2470P^829^832 NOWHERE ST`LATHAM^NEW YORK^12110^R^50^14.75^DELLINGE 07/11/12^DGBTPATIENT,TESTING A^000-00-0450P^829^2821 ANYWHERE STREET^LATHAM^NEW YORK^12110^R^60.00^BRODNY,PAVEL B^<br>07/12/12^DGBTPATIENT,TESTING A^000-00-0450P^829^2821 ANYWHERE STREET^LATHAM^NEW YORK^12110^R^40^10.60^DELLI

REPORT HAS FINISHED, TURN OFF CAPTURE, THEN PRESS RETURN TO CONTINUE OR '^' TO STOP....

### **4.2.5. Special Mode Report**

<span id="page-26-0"></span>The Special Mode Report will be used to analyze information on Special Mode claims. The Special Mode Report option allows the user to print either a full or total report of Special Mode claims for a specified date range. This report can also be exported as a text file for import into other software.

Input Data: Start Date End Date Start Name End Name Type of Report: Excel document:

Expected Output: Display Version for monitor or printer/Text file to import into excel

### **Example 1: SPECIAL MODE REPORT DISPLAYED**

Select Beneficiary Travel Menu Option: RPTS Beneficiary Travel Reports Select Beneficiary Travel Reports Option: SP Special Mode Report START DATE: T-30 (JUN 30, 2012) END DATE: T (JUL 30, 2012) START NAME: AAA// END NAME: ZZZ// Select one of the following: F FULL T TOTAL Which claim type do you want to run?: FULL Do you want to capture report data for an Excel document? NO// WARNING - THIS REPORT REQUIRES THAT A DEVICE WITH 132 COLUMN WIDTH BE USED. IT WILL NOT DISPLAY CORRECTLY USING 80 COLUMN WIDTH DEVICES DEVICE: HOME// VIRTUAL TELNET Right Margin: 80// 132 BT SPECIAL MODE FULL REPORT PRINT DATE: JUL 30, 2012@02:17:23 PAGE 1 Jun 30, 2012 TO Jul 30, 2012 FIRST VETERAN NAME: AAA LAST VETERAN NAME: ZZZ DIVISION: DBA ================================================================================================================================ PATIENT NAME CLAIM DATE MODE INV # INVOICE DATE R/O MILES BASE RATE MILEAGE NSNL WAIT FEE EXT CREW SPEC EQ INV AMT ENTRY DATE DIVISION VENDOR STATUS ================================================================================================================================ DGBTPATIENT,TESTING A Jul 03, 2012 ALS AMBULANCE 8484 Jul 03, 2012 R 25 \$200.00 \$50.00 \$0.00 \$0.00 \$0.00 \$0.00 \$250.00 Jul 03, 2012 DBA VENDOR #1 DGBTPATIENT,THREE Jul 05, 2012 ALS AMBULANCE 8833 Jul 05, 2012 DBA<br>PATIENT, THREE 1 UU 05, 2012<br>R 25 \$200.00 \$0.00 \$0.00 \$0.00 \$0.00 \$0.00 \$250.00 Jul 05, 2012<br>PATIENT, TESTING A UU 11, 2012 BLS AMBULANCE<br>PATIENT, TESTING A UU 11, 2012 BLS AMBULANCE DBA VENDOR #1 DGBTPATIENT,TESTING A Jul 11, 2012 BLS AMBULANCE 123 Jul 11, 2012 O 20 \$1.00 \$1.00 \$0.00 \$0.00 \$0.00 \$0.00 \$2.00 Jul 11, 2012  $ULNDUn$   $Jul$  29, 2012 DGBTPATIENT,TESTING A Jul 29, 2012 WHEELCHAIR VAN 232 Jul 29, 2012  $R = 202$ <br>\$0.00 \$0.00 \$0.00 \$0.00  $\begin{array}{c} \text{S1.00} \\ \text{VENDOR} \end{array}$ 

BT SPECIAL MODE FULL REPORT PRINT DATE: JUL 30, 2012@02:17:23 PAGE 2 Jun 30, 2012 TO Jul 30, 2012 FIRST VETERAN NAME: AAA LAST VETERAN NAME: ZZZ DIVISION: DBA ================================================================================================================================ GRAND TOTALS: MILES BASE RATE MILEAGE NSNL WAIT FEE EXT CREW SPEC EQ INV AMT CLAIMS 94 \$402.00 \$102.00 \$0.00 \$0.00 \$0.00 \$0.00 \$504.00 4 ================================================================================================================================

REPORT HAS FINISHED, PRESS RETURN TO CONTINUE OR '^' TO STOP....

#### **Example 2: SPECIAL MODE REPORT FOR EXPORT TO EXCEL**

Select Beneficiary Travel Reports Option: SP Special Mode Report START DATE: T-30 (JUN 30, 2012) END DATE: T (JUL 30, 2012) START NAME: AAA// END NAME: ZZZ//

Select one of the following:

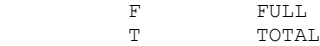

Which claim type do you want to run?: FULL

Do you want to capture report data for an Excel document? NO// YES

 Before continuing, please set up your terminal to capture the detail report data. On some terminals, this can be done by clicking on the 'Tools' menu above, then click on 'Capture Incoming Data' to save to Desktop. This report may take a while to run.

 Note: To avoid undesired wrapping of the data saved to the file, please enter '0;512;999' at the 'DEVICE:' prompt.

DEVICE: HOME// 0;512;999 VIRTUAL TELNET

ENTRY DATE^PATIENT^CLAIM DATE^CC MODE^INV #^INV DT^R/O^MILES^BASE RATE^MILE FEE^NO SHOW NO LOAD^WAIT TIME^EXTRA CREW^SPECIAL EQUIPMENT^INV

AMT`DIVISION`VENDOR`STATUS<br>Jul 05, 2012`DGBTPATIENT,TESTING A^Jul 03, 2012`ALS AMBULANCE^8484^Jul 03, 2012`R^25^200.00^50.00^0.00^0.00^0.00^0.00^250.00^DBA^VENDOR #1^<br>Jul 05, 2012`DGBTPATIENT,TERTING A^Jul 11, 2012`BLS AM

REPORT HAS FINISHED, TURN OFF CAPTURE, THEN PRESS RETURN TO CONTINUE OR '^' TO STOP....

### <span id="page-29-0"></span>**4.2.6. Fiscal Report**

A new Fiscal Report has been added under the Beneficiary Travel Reports (RPTS) section named Fiscal Report (FISC) of the Beneficiary Travel Menu which allows a user to generate a report of voucher information for a selected facility and a specified date range.

Input Data: Start Date End Date Excel document:

Expected Output: Display Version for monitor or printer/Text file to import into excel

#### **Example 1: FISCAL REPORT DISPLAYED**

Select Beneficiary Travel Menu Option: RPTS Beneficiary Travel Reports

Select Beneficiary Travel Reports Option: FISC Fiscal Report START DATE: T-10 (JUL 20, 2012) END DATE: T (JUL 30, 2012)

Do you want to capture report data for an Excel document? NO//

WARNING - THIS REPORT REQUIRES THAT A DEVICE WITH 132 COLUMN WIDTH BE USED. IT WILL NOT DISPLAY CORRECTLY USING 80 COLUMN WIDTH DEVICES

DEVICE: HOME// VIRTUAL TELNET Right Margin: 80// 132

BT ELECTRONIC VOUCHER REPORT PRINT DATE: JUL 30, 2012@02:33:24 PAGE 1 Jul 20, 2012 TO Jul 30, 2012 DIVISION: DBA =============================================================================================================================== NAME SSN CLAIM DATE ENTRY OF SSN CLAIM DATE ADDRESS CITY ST ZIP FACILITY FACILITY ADDRESS DEPARTURE DEPARTURE **DESTINATION** DESTINATION<br>MILES RATE ALLOW MILES RATE ALLOW M&L F&B TOTAL ECON TOTAL PAYABLE 1W RT DED CC FEE REMARKS FISCAL SYMBOLS =============================================================================================================================== DGBTTEST,EIGHT 202092787P May 10, 2012@16:09 JUL 24, 2012 DELLINGER,BARRY 829 48 CENTRAL AVE APT 4G DOVER NH 03820 1ALBANY 33384 88TH ST ALBANY NY 12112 48 CENTRAL AVE APT 4G DOVER NH 03820 DBA 33384 88TH ST ALBANY NY 12112  $$33.00$   $$44.00$   $$81.15$   $$55.00$   $$88.00$   $$81.15$  0 0  $$0.00$   $$22.00$  PRESS RETURN TO CONTINUE OR '^' TO STOP.... =============================================================================================================================== GRAND TOTALS MILES CLMS ALLOW M&L F&B TOTAL ECON TOTAL PAYABLE 1W RT DED CC FEE 137 6 \$56.86 \$58.00 \$58.00 \$172.86 \$84.50 \$142.50 \$126.95 0 8 \$34.15 \$77.85 ===============================================================================================================================

REPORT HAS FINISHED, PRESS RETURN TO CONTINUE OR '^' TO STOP....

### **EXAMPLE 2: FISCAL REPORT FOR EXPORT TO EXCEL**

Select Beneficiary Travel Reports Option: FISC Fiscal Report START DATE: T-10 (JUL 20, 2012) END DATE: T (JUL 30, 2012)

Do you want to capture report data for an Excel document? NO// YES

 Before continuing, please set up your terminal to capture the detail report data. On some terminals, this can be done by clicking on the 'Tools' menu above, then click on 'Capture Incoming Data' to save to Desktop. This report may take a while to run.

 Note: To avoid undesired wrapping of the data saved to the file, please enter '0;512;999' at the 'DEVICE:' prompt.

DEVICE: HOME// 0;512;999 VIRTUAL TELNET

NAME^ADD1^ADD2C^CITY`STATE`ZIP`ID`FAC`DEP`DEST`MLES`M & L`TOTAL - 11`TOTAL - 13`CL DT`CERT`VOUCH DT`ACCOUNT`DED^CC FEE`PAYABLE<br>DGBTTEST,EOGHT^48 CENTRAL AVE^APT 4G^DOVER^NHLES`M & L`TOTAL - 13`CL DT^CERT`VOUCH DT^ACCOUNT`D

REPORT HAS FINISHED, TURN OFF CAPTURE, THEN PRESS RETURN TO CONTINUE OR '^' TO STOP....

## **4.2.7. Report of Claim Amounts**

<span id="page-31-0"></span>The Report of Claim Amounts option can be used to print a variety of statistical reports for beneficiary travel for a specified claim date range. You may choose between the Standard Claims report or the Payable Claims Statistics report.

The Payable Claims Statistics report prints the travel claim statistics for the ALL OTHER and C&P payment categories for a selected date range. The report is sorted by account and patient and includes the following data: name, patient ID, claim date/time, total mileage amount, deductible amount, amount payable, and remarks.

The Standard Claims report is broken down by division and can be sorted by account, patient, account type, or carrier. One, many, or all divisions/accounts/patients/account types/carriers may be selected.

The ACCOUNT is equivalent to the Fund Control Point while the ACCOUNT TYPE is a grouping of like accounts. For example, as of 10-1-90, "828 ALL OTHER" was changed to "829 ALL OTHER". A new entry (829) was added to the BENEFICIARY TRAVEL ACCOUNT file (#392.3) and the old entry (828) was inactivated. There now exists more than one account with the same "type".

If there are no patients who meet the criteria selected, the report will read "NO PATIENTS FOUND".

You may choose to print a full report or a report showing totals only. Each report will supply individual totals as well as division and grand totals. The data displayed in the Totals Only report includes the sort-by category (account, patient name, account type, carrier), deductible amount, amount payable, and the total amount for the date range selected. Choosing to display the Full Report will provide additional information such as patient name, patient ID#, date of claim, carrier, and the deductible and payable amounts for each individual claim. The total number of patients will be displayed for the account type and carrier reports whether Totals Only or Full Report is selected.

### **Example 1: REPORT OF CLAIMS AMOUNTS: PAYABLE CLAIMS STATISTICS, NO DATA**

Select Beneficiary Travel Reports Option: AMT Report of Claim Amounts BENEFICIARY TRAVEL REPORT OUTPUTS 1.....Payable Claims Statistics 2.....Standard Claims Output Enter Option: (1-2): 1 Enter Beginning Search Date: : AUG 03, 2012// (AUG 03, 2012) Enter Ending Search Date: : AUG 03, 2012// (AUG 03, 2012) This report requires 132 columns to print DEVICE: HOME// VIRTUAL TELNET Right Margin: 80// 132 ...SORRY, LET ME THINK ABOUT THAT A MOMENT... Enter RETURN to continue or '^' to exit: Payable Claims Report Report Date: AUG 03, 2012 Page: 1 Inclusion Dates: Aug 03, 2012 to Aug 03, 2012

For ACCOUNT TYPE: ALL OTHER

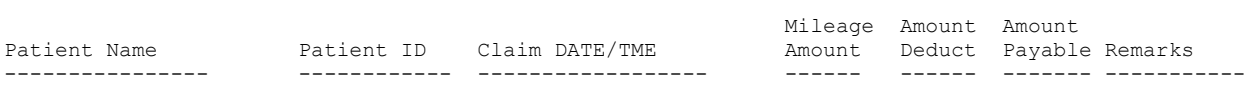

No data found for accounts 'ALL OTHER' or 'C&P'

#### **Example 2: REPORT OF CLAIMS AMOUNTS: PAYABLE CLAIMS STATISTICS**

 BENEFICIARY TRAVEL REPORT OUTPUTS 1.....Payable Claims Statistics 2.....Standard Claims Output Enter Option: (1-2): 1 Enter Beginning Search Date: : AUG 03, 2012// T-30 (JUL 04, 2012) Enter Ending Search Date: : AUG 03, 2012// (AUG 03, 2012) This report requires 132 columns to print DEVICE: HOME// VIRTUAL TELNET Right Margin: 80// 132 ...HMMM, HOLD ON... Enter RETURN to continue or '^' to exit: Payable Claims Report Report Date: AUG 03, 2012 Page: 1 Inclusion Dates: Jul 04, 2012 to Aug 03, 2012 For ACCOUNT TYPE: ALL OTHER Mileage Amount Amount Patient Name Patient ID Claim DATE/TME Amount Deduct Payable Remarks ---------------- ------------ ------------------ ------ ------ ------- ----------- Division: DBA ========= DGBTPATIENT,TESTING A 000-00-0450P JUL 04, 2012@14:10 10.38 3.00 7.38 DGBTPATIENT,TESTING A 000-00-0450P JUL 04, 2012@14:17 10.38 3.00 7.38 DGBTPATIENT,TESTING A 000-00-0450P JUL 05, 2012@17:49 83.00 6.00 77.00 DGBTPATIENT,TESTING A 000-00-0450P JUL 11, 2012@18:47 2.49 2.49 0.00 DGBTPATIENT,TESTING A 000-00-0450P JUL 12, 2012@12:00 16.60 6.00 10.60 DGBTPATIENT,TESTING A 000-00-0450P JUL 13, 2012@15:26 41.50 6.00 35.50 DGBTPATIENT,TESTING A 000-00-0450P JUL 13, 2012@17:04 0.42 0.42 0.00 DGBTPATIENT,TESTING A 000-00-0450P JUL 15, 2012@11:45 83.00 0.00 26.00 DGBTPATIENT,TESTING A 000-00-0450P JUL 29, 2012@19:54 4.57 0.00 8.57 This is a test for Mileage type Patient DGBTPATIENT,TESTING A 000-00-0450P JUL 29, 2012@23:57 2.49 0.00 2.49 Enter RETURN to continue or '^' to exit: Payable Claims Report Report Date: AUG 03, 2012 Page: 2 Inclusion Dates: Jul 04, 2012 to Aug 03, 2012 For ACCOUNT TYPE: ALL OTHER Mileage Amount Amount Patient Name Patient ID Claim DATE/TME Amount Deduct Payable Remarks ---------------- ------------ ------------------ ------ ------ ------- ----------- DGBTPATIENT,TESTING A 000-00-0450P JUL 30, 2012@03:08 9.96 0.00 9.96 THIS IS TEST OF COMMON CARRIER DGBTPATIENT,POW 602-01-0160P JUL 15, 2012@12:13 20.75 0.00 17.50 DGBTPATIENT,THREE 702-03-2470P JUL 05, 2012@20:48 20.75 0.00 20.75 DGBTTEST,EIGHTEEN 202-09-1687P JUL 10, 2012@19:42 4.15 3.00 11.15 DGBTTEST,GOOFY 000-00-2650P JUL 11, 2012@13:00 24.90 6.00 18.90 DGBTTEST,GOOFY 000-00-2650P JUL 18, 2012@12:00 1.66 1.66 0.00 DGBTTEST,GOOFY 000-00-2650P JUL 19, 2012@13:15 0.83 0.00 0.83 DGBTTEST,GOOFY 000-00-2650P JUL 31, 2012@09:34 16.60 3.00 13.60 ------ ------ ------- Subtotals 354.43 40.57 267.61 Subtotal Count of Claims: 18 ------ ------ ------- TOTALS 354.43 40.57 267.61 TOTAL CLAIMS: 18

#### **Example 3: REPORT OF CLAIM AMOUNTS: STANDARD CLAIMS OUTPUT**

 BENEFICIARY TRAVEL REPORT OUTPUTS 1.....Payable Claims Statistics 2.....Standard Claims Output Enter Option: (1-2): 2 Enter beginning date: T-30 (JUL 04, 2012) Enter ending date: T (AUG 03, 2012) Sort output by: PATIENT// Select patient: ALL// Display Report (F)ULL or (T)OTALS ONLY: FULL// DEVICE: HOME// VIRTUAL TELNET Right Margin: 80// 132 DIVISION: DBA AUG 3,2012@01:18 PAGE 1 BENEFICIARY TRAVEL OUTPUT BY PATIENT FROM JUL 4,2012 TO AUG 3,2012 DATE ACCOUNT \$DEDUC \$PAYABLE CARRIER ================================================================================ DGBTPATIENT, TESTING A:000-00-0450P JUL 4,2012 ALL OTHER 3.00 7.38 JUL 4,2012 ALL OTHER 3.00 7.38 JUL 5,2012 ALL OTHER 6.00 77.00 JUL 11,2012 ALL OTHER 2.49 0.00 JUL 11,2012 SPECIAL MODE - 0.00 0.00 Enter <RET> to continue or ^ to QUIT : DIVISION: DBA AUG 3,2012@01:18 PAGE 2 BENEFICIARY TRAVEL OUTPUT BY PATIENT FROM JUL 4,2012 TO AUG 3,2012 DATE ACCOUNT \$DEDUC \$PAYABLE CARRIER ================================================================================ DGBTPATIENT, TESTING A:000-00-0450P JUL 29,2012 ALL OTHER 0.00 2.49 JUL 30,2012 ALL OTHER 0.00 9.96 JUL 30,2012 SPECIAL MODE - 0.00 0.00 TOTAL \$26.91 \$184.88 DGBTPATIENT,POW:000-00-0160P JUL 15,2012 ALL OTHER TOTAL  $0.00$   $17.50$ <br> $$0.00$   $$17.50$ Enter <RET> to continue or ^ to QUIT : DIVISION: DBA AUG 3,2012@01:18 PAGE 3 BENEFICIARY TRAVEL OUTPUT BY PATIENT FROM JUL 4,2012 TO AUG 3,2012 DATE ACCOUNT \$DEDUC \$PAYABLE CARRIER ================================================================================ DGBTTEST, EIGHTEEN: 000-00-1687P<br>JUL 10,2012 ALL OTHER JUL 10,2012 ALL OTHER 3.00 11.15 TOTAL \$3.00 \$11.15 DGBTTEST,GOOFY:000-00-2650P JUL 11,2012 ALL OTHER 6.00 18.90 JUL 18,2012 ALL OTHER 1.66 0.00 JUL 19,2012 ALL OTHER 0.00 0.83 JUL 31,2012 ALL OTHER 3.00 13.60

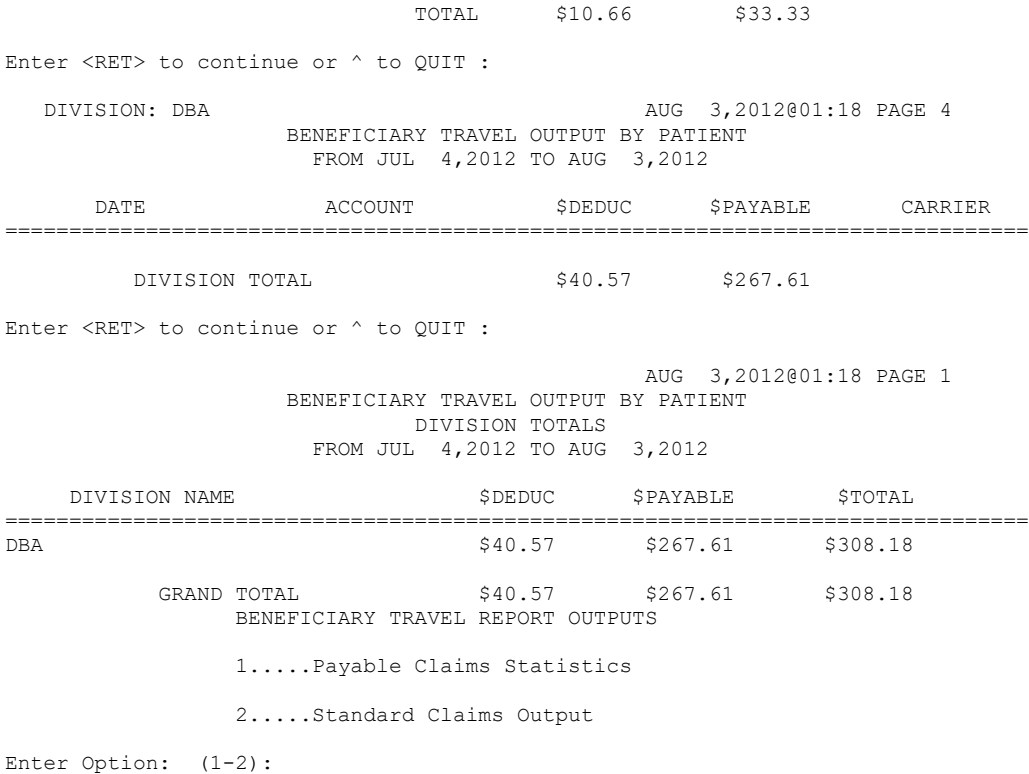

# <span id="page-36-0"></span>**5. Glossary**

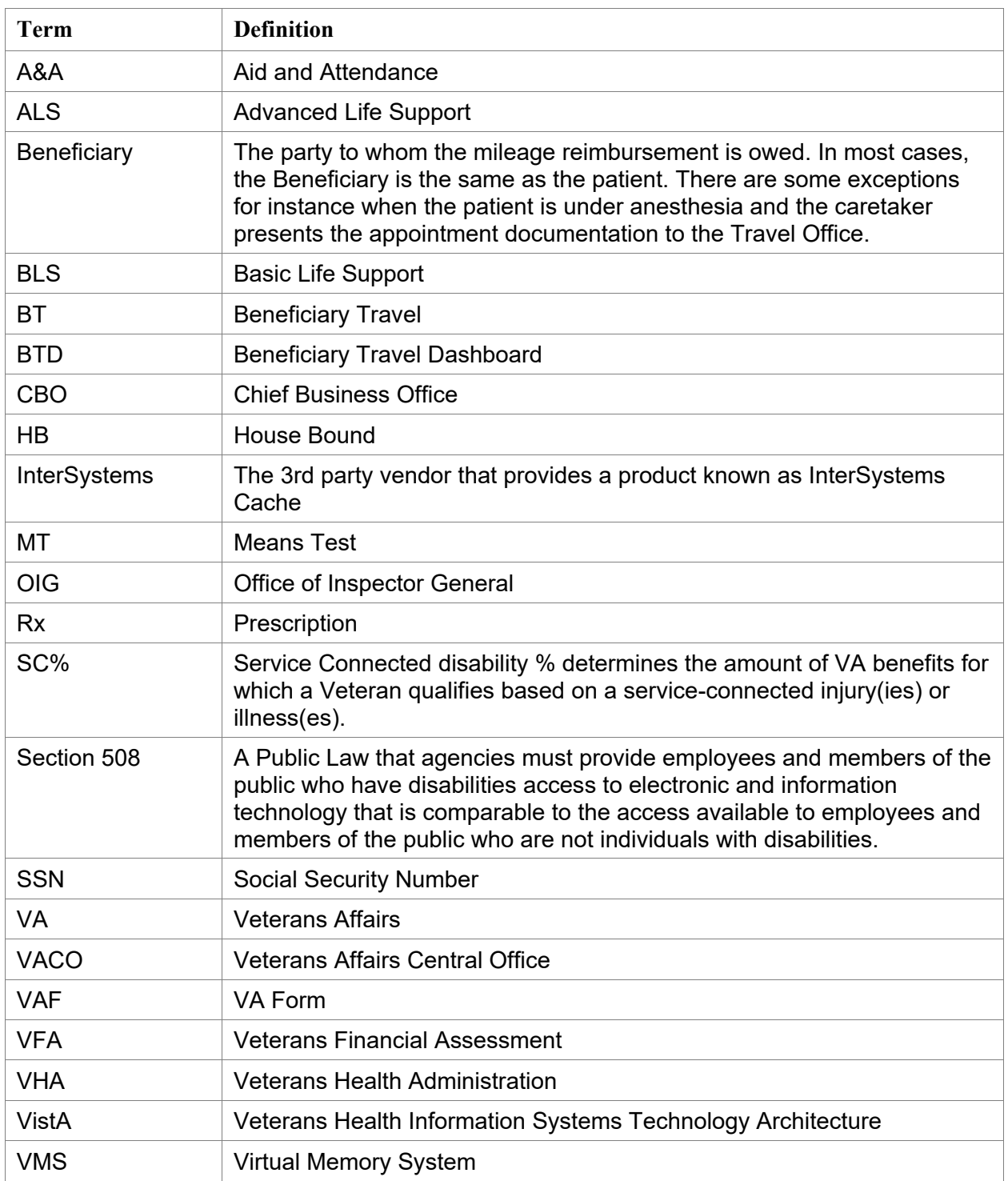

# <span id="page-37-0"></span>**6. Troubleshooting**

### **Why does the C&P question not trigger the C&P account to be automatically entered?**

The question was added for eligibility purposes only to trigger a denial of benefits if "NO" was entered. A feature to automatically trigger a change in account type based on the eligibility question was not included in the specifications for the current version.

### **When a Veteran is not eligible for payment or eligible for payment only when the care is SC, the system asks whether this is a claim for an SC appointment or a claim for a Comp and Pension appointment. How do I deny a claim and get to the denial letters when the reason is related to the 30 day rule or something else?**

Answering "NO" at the prompts will mark the Veteran as not eligible for payment and you will be prompted to continue the claim providing a reason or to deny the claim and print the letter. The reason for the denial is not tied to the question so you will be able to select any of the available choices.

# <span id="page-38-0"></span>7. Index

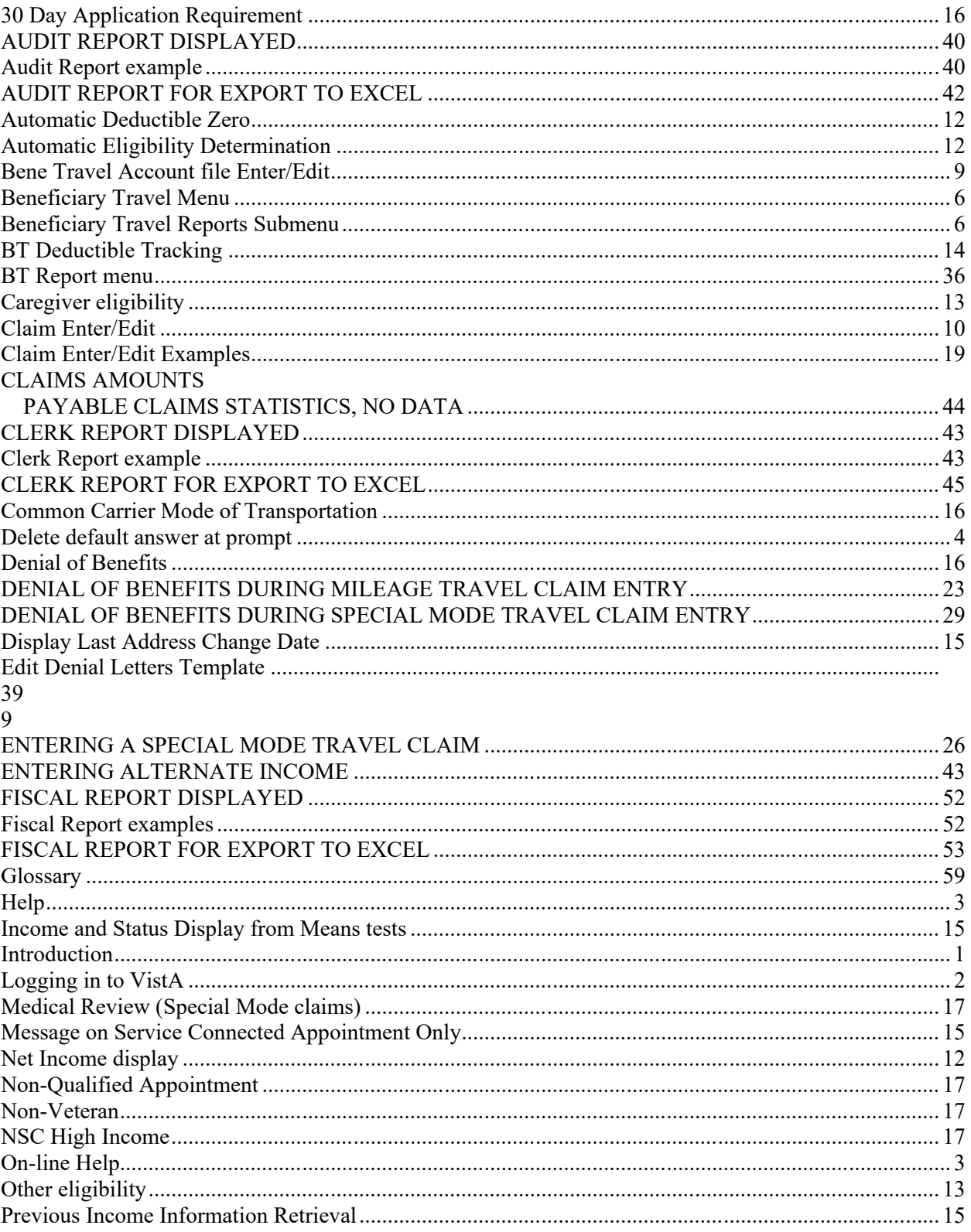

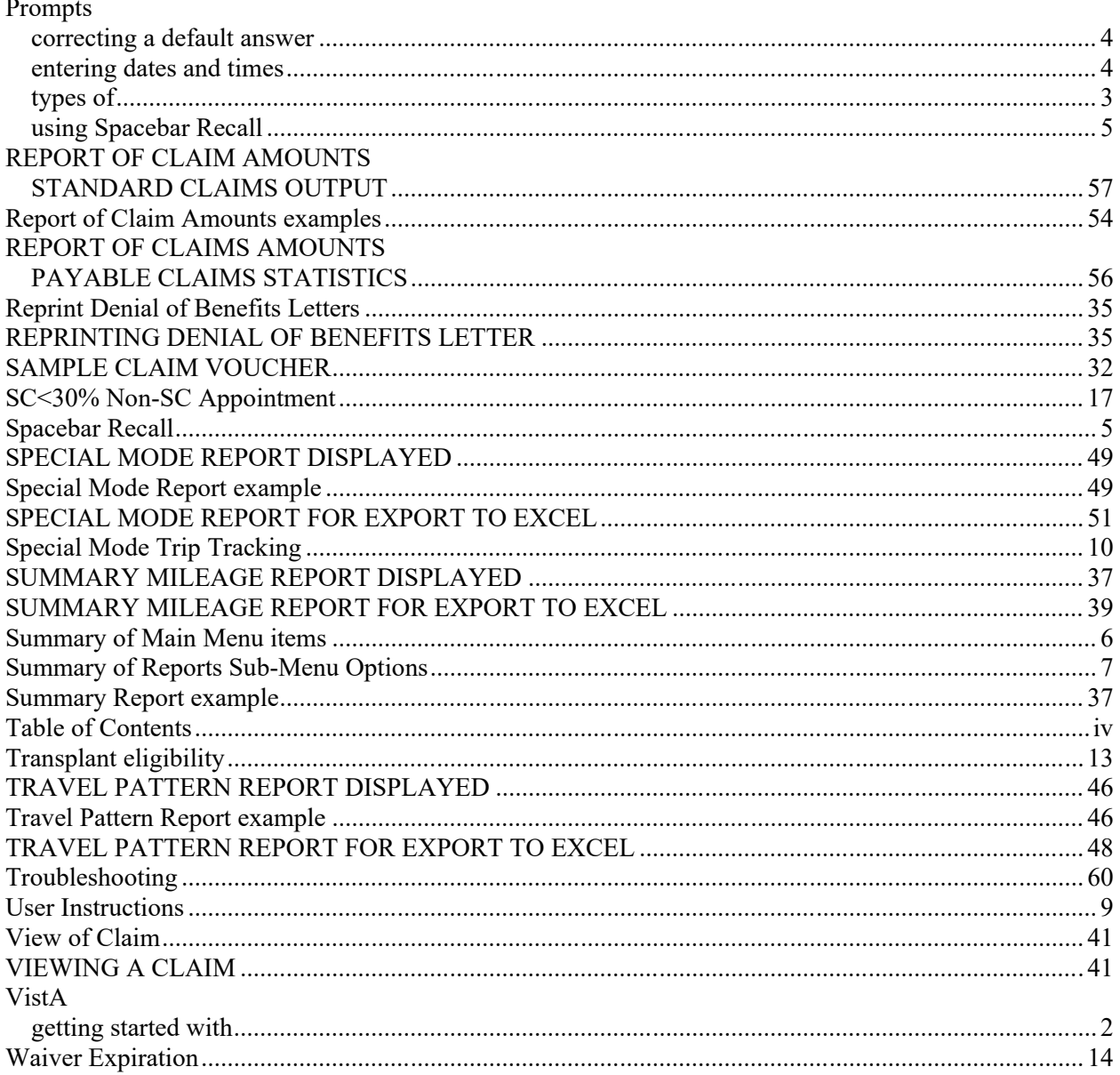